### **คู่มือการใช้งานแบบประเมินและวิธีการดูรายงานผลแบบประเมินความรอบรู้ด้านสุขภาพและพฤติกรรมสุขภาพ ของประชาชนวัยทำงานสำหรับหมู่บ้านปรับเปลี่ยนพฤติกรรมสุขภาพในตำบลจัดการสุขภาพ**

กองสุขศึกษา กรมสนับสนุนบริการสุขภาพ ได้สร้างและพัฒนาเครื่องมือวัดระดับความรอบรู้ ด้านสุขภาพและพฤติกรรมสุขภาพ ๓อ.๒ส. (พฤติกรรมการบริโภคอาหาร การออกกำลังกาย การจัดการ ความเครียด การสูบบุหรี่ และการดื่มสุรา) และโรคอุบัติใหม่ เพื่อให้เจ้าหน้าที่ใช้ในการประเมินความรอบรู้ ด้านสุขภาพและพฤติกรรมสุขภาพของประชาชนวัยทำงาน

โรงพยาบาลส่งเสริมสุขภาพตำบล จัดประชุมชี้แจงการเก็บข้อมูล โดยแบ่งหน้าที่ ให้อาสาสมัคร สาธารณสุขประจำหมู่บ้าน (อสม.) ที่มีทักษะด้านเทคโนโลยีในแต่ละหมู่บ้าน เชิญชวนให้กลุ่มเป้าหมายวัย ทำงานในหมู่บ้านตอบแบบสอบถาม จำนวน ๓๐-๕๐ คน

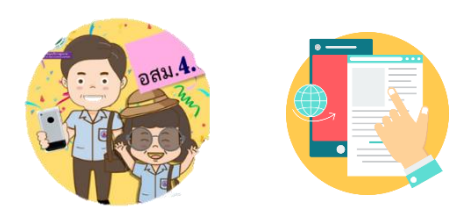

**1) การเก็บรวบรวมข้อมูล** มีแนวทาง วิธี ดังนี้

### **1.1) แบบประเมินหมู่บ้านปรับเปลี่ยนพฤติกรรมสุขภาพ (Google Form)**

โรงพยาบาลส่งเสริมสุขภาพตำบล สามารถเก็บรวบรวมข้อมูลโดยนำเครื่องมือ การประเมินความรอบรู้ด้านสุขภาพและพฤติกรรมสุขภาพตามหลัก ๓อ.๒ส. และโรคอุบัติใหม่ของกลุ่ม ประชาชนวัยทำงาน มีขั้นตอน ดังนี้

 **ขั้นตอนที่ 1** โรงพยาบาลส่งเสริมสุขภาพตำบล เข้าที่เว็บไซต์กองสุขศึกษา [www.hed.go.th](http://www.hed.go.th/) คลิกเลือก **"ระบบประเมินความรอบรู้และพฤติกรรมสุขภาพ"** (ลำดับ 1)

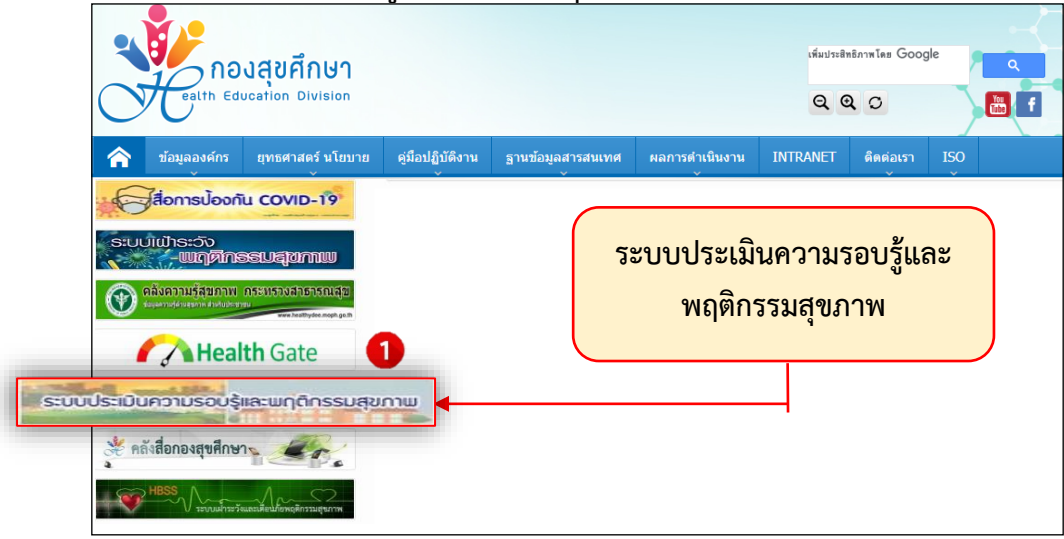

**ขั้นตอนที่ 2** ให้คลิกเลือก **"แบบประเมินหมู่บ้านปรับเปลี่ยนพฤติกรรมสุขภาพ"** สำหรับทำแบบ ประเมินวัยทำงานในหมู่บ้านปรับเปลี่ยนพฤติกรรมสุขภาพ (ลำดับ 2)

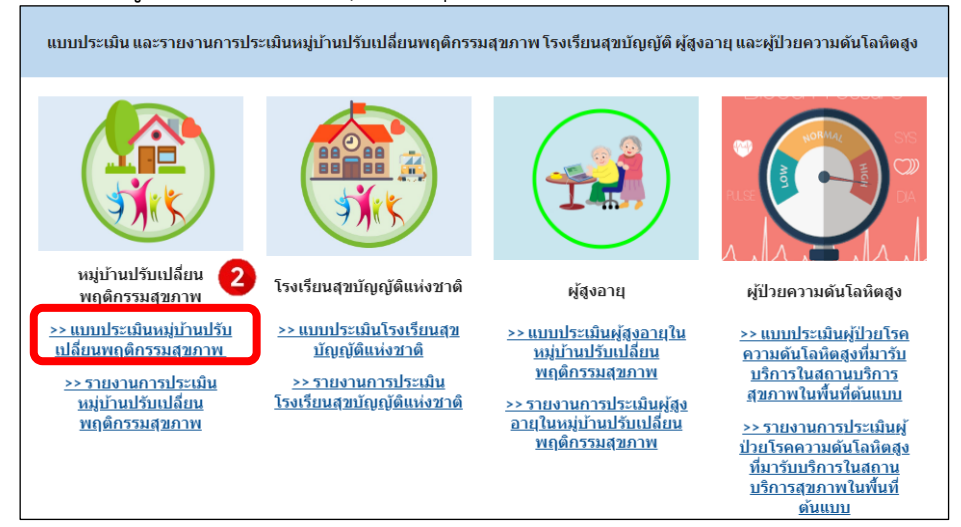

หลังจากนั้น คลิกเลือก**เขต** และ**จังหวัด**ที่ต้องการให้กลุ่มเป้าหมายตอบแบบสอบถาม (ลำดับ 3)

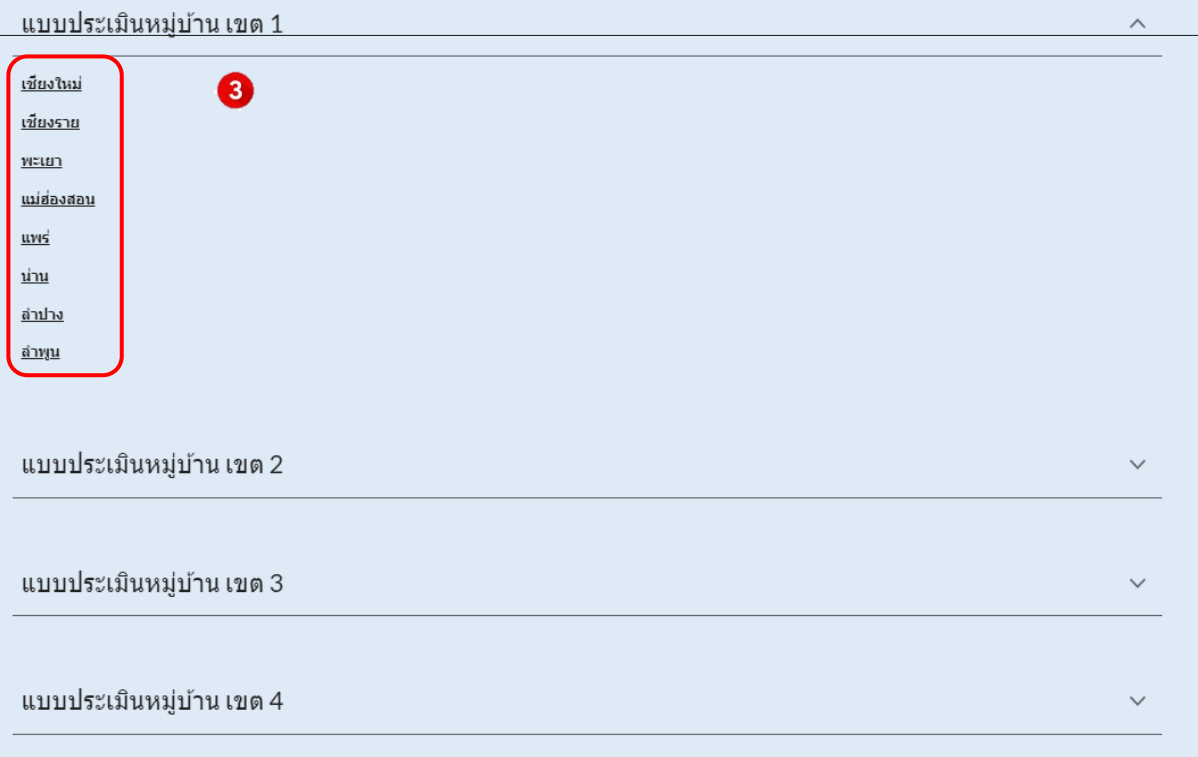

**ขั้นตอนที่ 3** กลุ่มเป้าหมายสามารถตอบแบบประเมินทางช่องทาง Google Form ผ่านคอมพิวเตอร์ หรือมือถือได้เลย และถ้าต้องการส่งไปให้กลุ่มเป้าหมายตอบเพิ่มเติมสามารถ **"คัดลอกลิงค์Google Form"** เพื่อส่งให้ตอบแบบประเมินทางไลน์ได้เช่นกัน

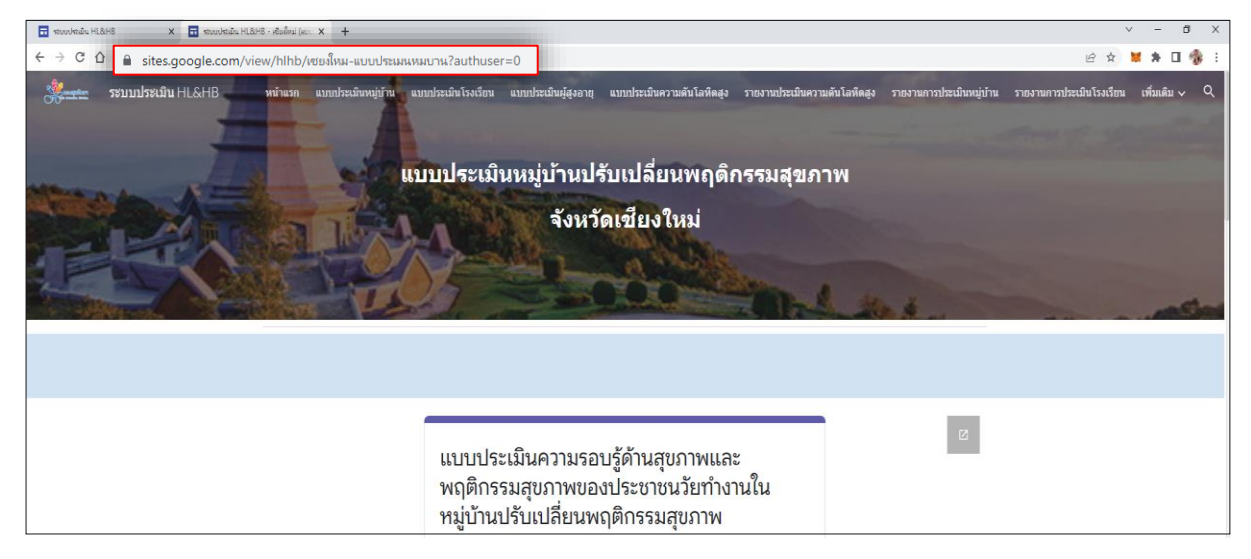

### **1.2) แบบสอบถามจากเว็ปไซด์กองสุขศึกษา**

 โรงพยาบาลส่งเสริมสุขภาพตำบล สามารถเก็บรวบรวมข้อมูลโดยนำเครื่องมือการประเมินความ รอบรู้ด้านสุขภาพและพฤติกรรมสุขภาพตามหลัก ๓อ.๒ส. และโรคอุบัติใหม่ของกลุ่มประชาชนวัยทำงาน โดยดาวน์โหลดได้ที่เว็ปไซด์กองสุขศึกษา [www.hed.go.th](http://www.hed.go.th/) คลิกเลือก **"เครื่องมือและแนวทางการประเมิน HL"** (ลำดับ ๑)

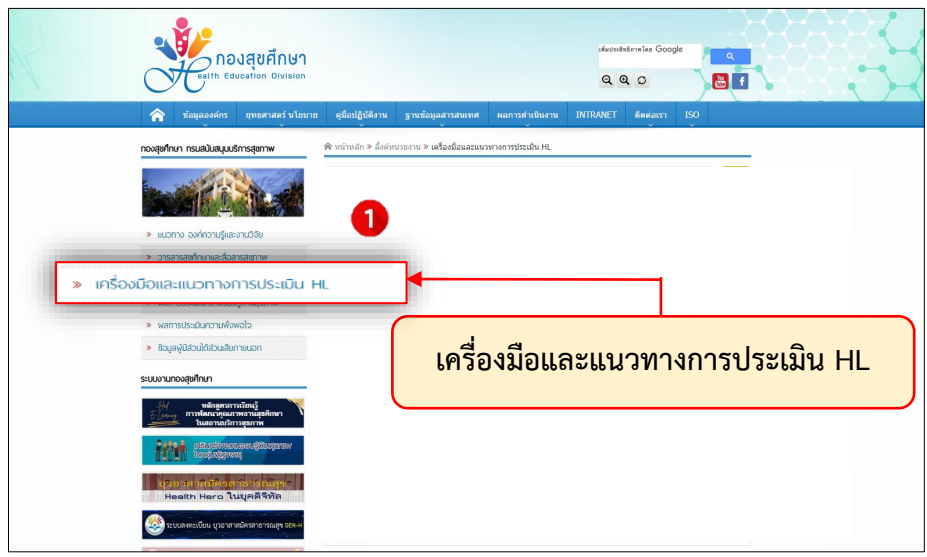

 $\mathsf{m}$ 

## คลิกเลือก **"เครื่องมือและโปรแกรมประเมิน HL และ HB ปี 2566"** (ลำดับ ๒)

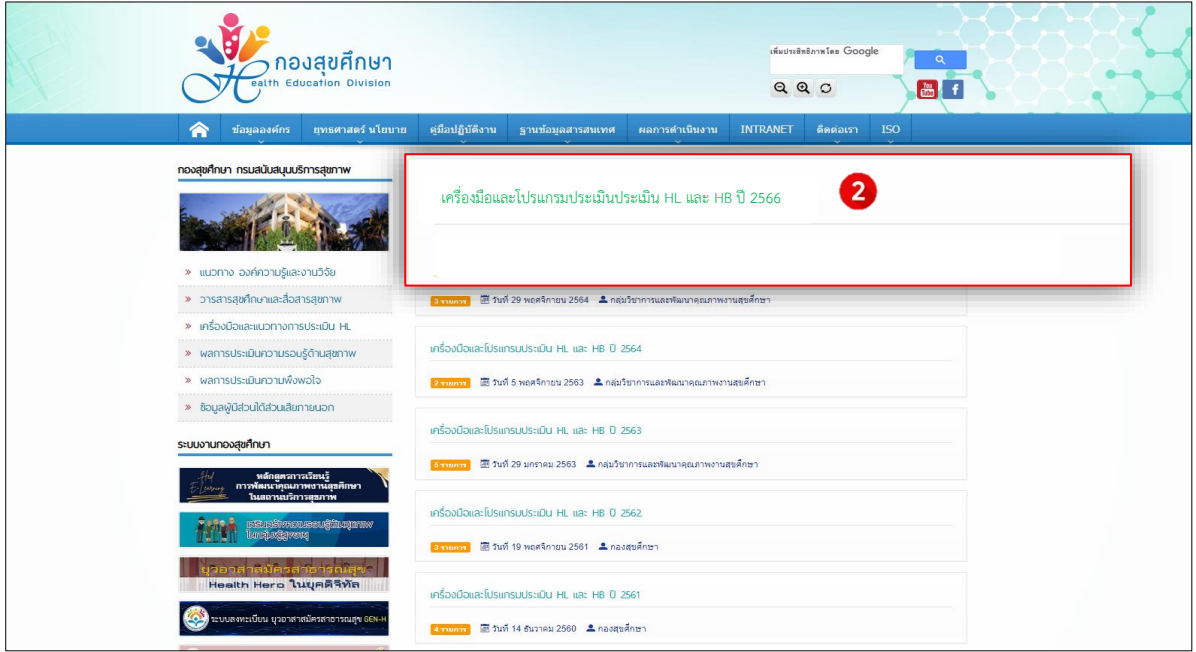

# คลิกเลือก **"เครื่องมือสำหรับวัยทำงานในหมู่บ้านปรับเปลี่ยนพฤติกรรมสุขภาพ"** (ลำดับ 3)

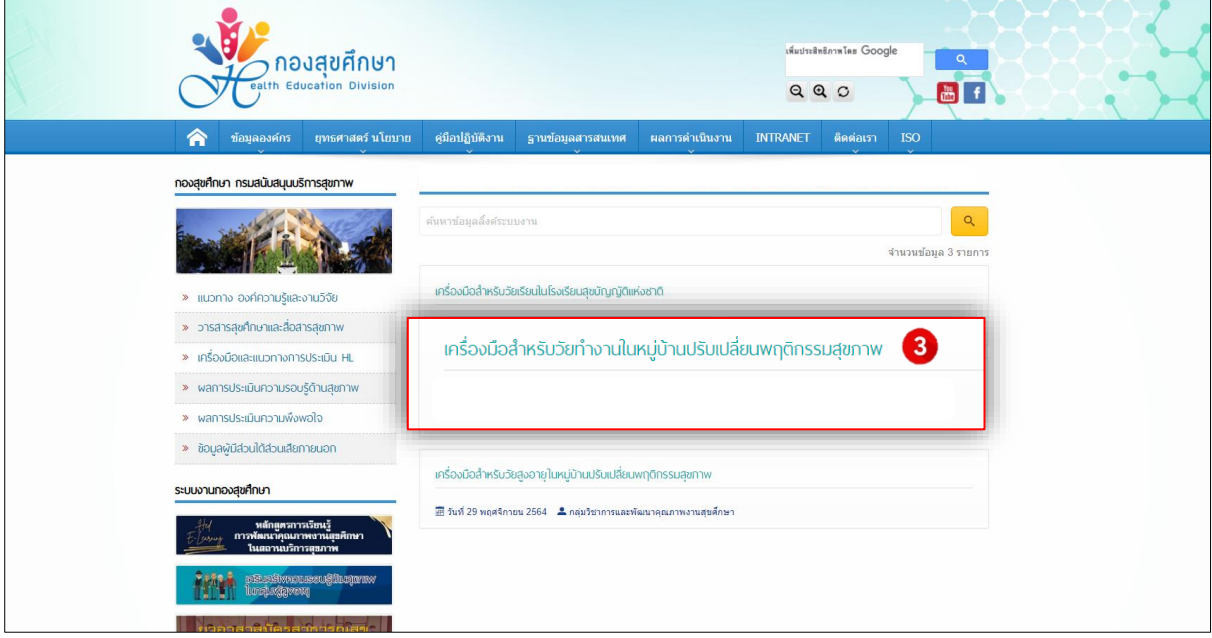

 $\begin{tabular}{|c|c|} \hline $\check{\alpha}$ & \hline \hline $\check{\alpha}$ \\ \hline \hline $\check{\alpha}$ & $\check{\alpha}$ \\ \hline \end{tabular}$ 

**ิ ๒) การแสดงผลการประเมิน** มีแนวทางการ ๒ วิธี ดังนี้

#### **2.1 ) รายงานการประเมินหมู่บ้านปรับเปลี่ยนพฤติกรรมสุขภาพ (Google Sheet)**

โรงพยาบาลส่งเสริมสุขภาพตำบล สามารถดูผลการประเมินความรอบรู้ด้านสุขภาพและ พฤติกรรมสุขภาพตามหลัก ๓อ.๒ส. และโรคอุบัติใหม่ของกลุ่มประชาชนวัยทำงาน มีขั้นตอน ดังนี้

 **ขั้นตอนที่ 1** โรงพยาบาลส่งเสริมสุขภาพตำบล เข้าที่เว็บไซต์กองสุขศึกษา [www.hed.go.th](http://www.hed.go.th/) คลิกเลือก **"ระบบประเมินความรอบรู้และพฤติกรรมสุขภาพ"** (ลำดับ 1)

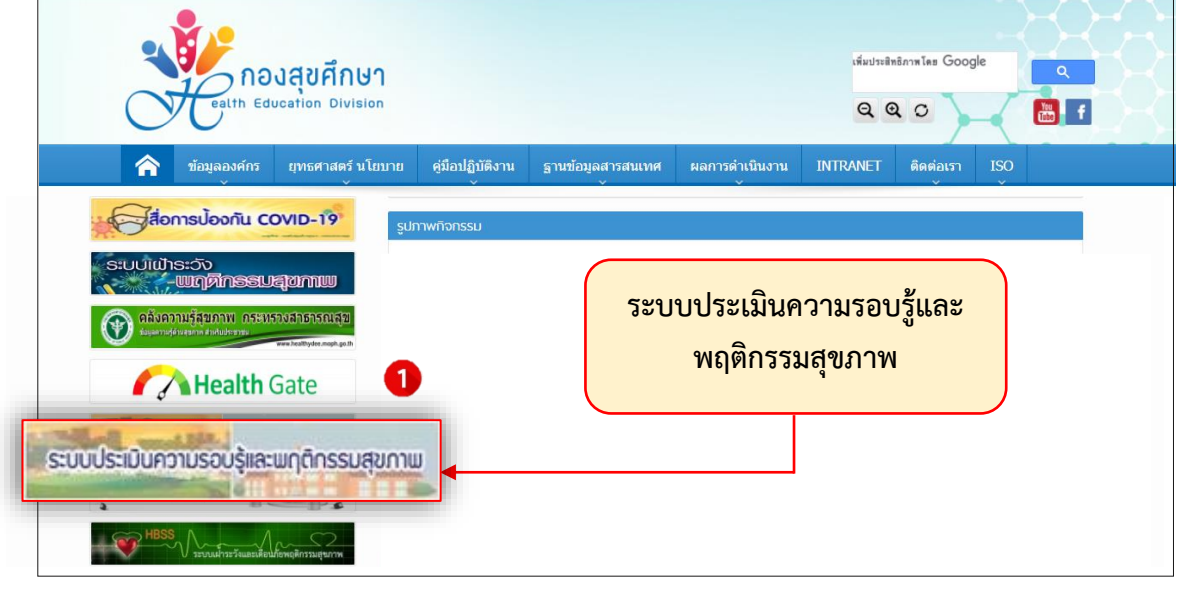

**ขั้นตอนที่ 2** คลิกเลือก **"รายงานการประเมินหมู่บ้านปรับเปลี่ยนพฤติกรรมสุขภาพ"** สำหรับดูผลการ ประเมินวัยทำงานในหมู่บ้านปรับเปลี่ยนพฤติกรรมสุขภาพ (ลำดับ ๒)

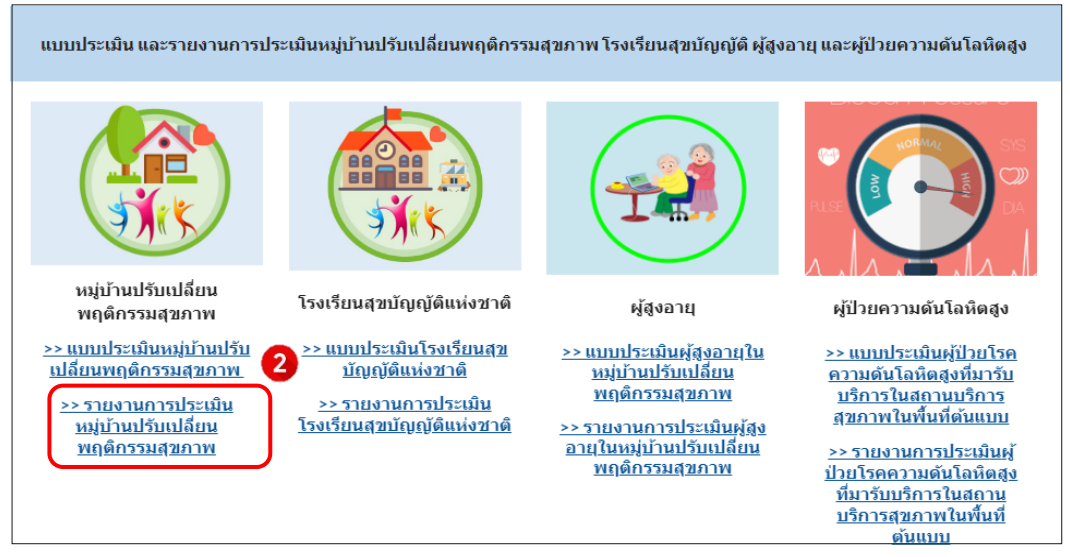

คลิกเลือก**เขต** และ**จังหวัด**ที่ต้องการดูรายงานการประเมินฯ (ลำดับ 3)

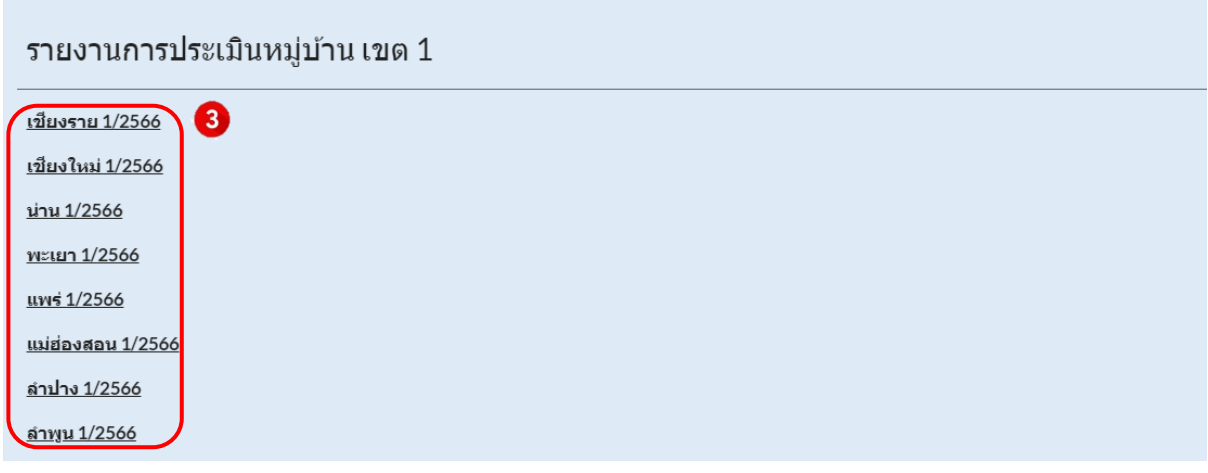

**ขั้นตอนที่ 3** Sheet **"resp.village"** (ลำดับ 3.1) ใช้เพื่อดูสถานะของกลุ่มเป้าหมายที่ตอบ แบบสอบถาม แต่เนื่องจากข้อมูลเป็นข้อความจึงได้แปลงจากข้อความเป็นตัวเลขเพื่อให้สะดวกในการวิเคราะห์ ภาพรวม โดยคลิกเลือก sheet **"n.village"** (ลำดับ 3.2)

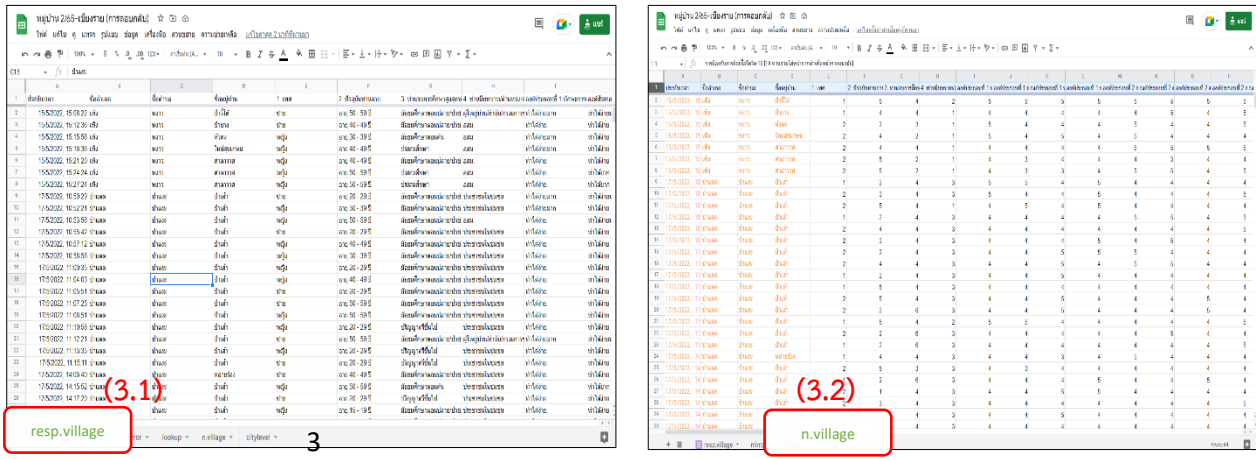

**ขั้นตอนที่ 4** คลิกเลือก sheet **"n.village"** เลือกการกรองข้อมูลด้วยมุมมองการกรอง **(Filters)** (ลำดับ 4.1) แล้วเลือก **"สร้างมุมมองตัวกรองชั่วคราวใหม่"** (ลำดับ 4.2)

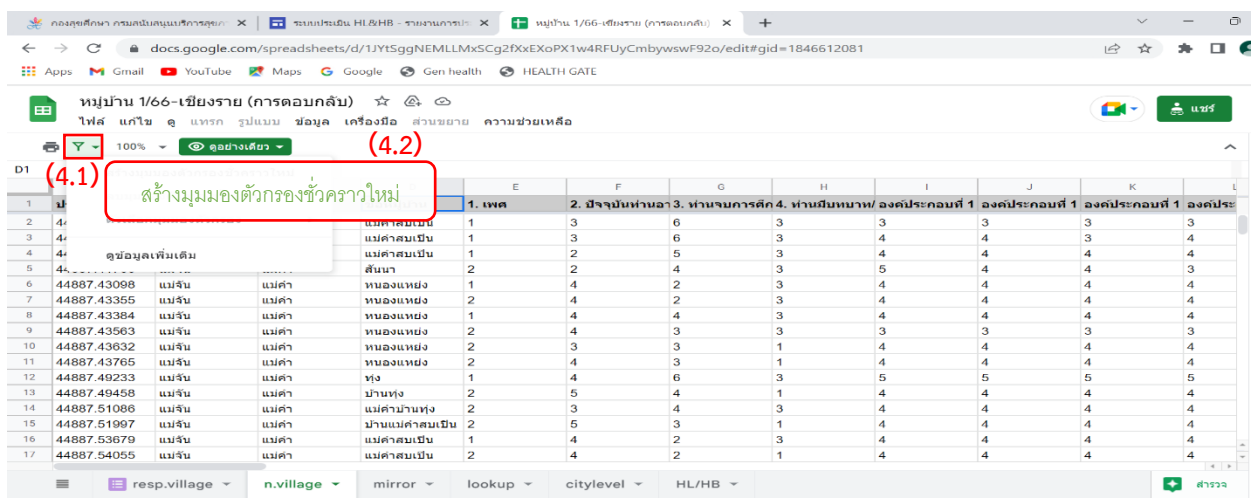

 $\sqrt{a}$ 

ไปที่คอลัมน์**"ชื่อหมู่บ้าน" (คอลัมน์ D)** คลิกที่สัญลักษณ์ หลังข้อความ (ลำดับ 4.3) จากนั้นเลือก **"ล้าง"** (ลำดับ 4.4) หลังจากนั้นกดเลือก **"ชื่อหมู่บ้าน"** (ลำดับ 4.5) แล้วตอบ**"ตกลง"** (ลำดับ 4.6)

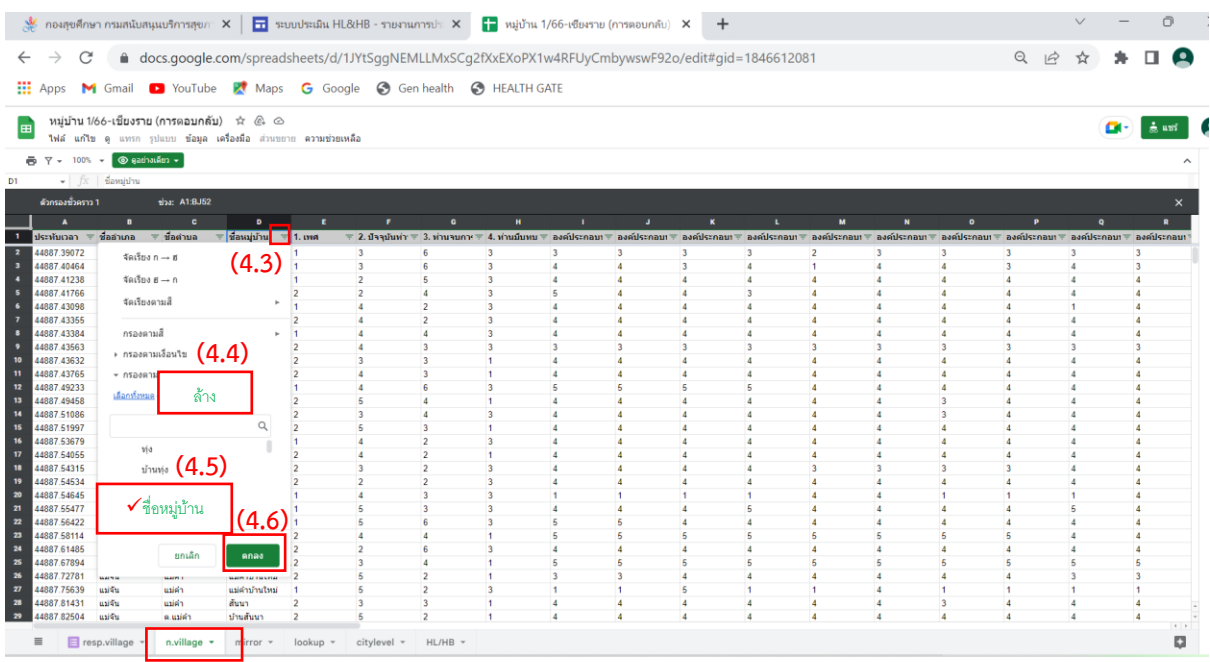

**\*\*\*หมายเหตุ:**

**หากพบปัญหาช่องคอลัมน์n.village ไม่ขึ้นข้อมูล เนื่องจากข้อมูลอาจมีการผิดพลาด โปรดติดต่อ เจ้าหน้าที่กองสุขศึกษา กรมสนับสนุนบริการสุขภาพ เพื่อทำการแก้ไขข้อมูลให้เป็นปัจจุบัน**

**ขั้นตอนที่ 5** แล้วเลือกข้อมูลตั้งแต่ คอลัมน์**"เพศ (คอลัมน์ E)"** จนถึงคอลัมน์**"การมีส่วนร่วม (คอลัมน์ AW)"** จนครบจำนวนประชาชนในหมู่บ้านนั้น แล้วกด **Ctrl + C (คัดลอก)** แล้วนำไปวิเคราะห์ต่อใน Excel สามารถดาวโหลดที่เว็บไซต์กองสุขศึกษา www.hed.go.th

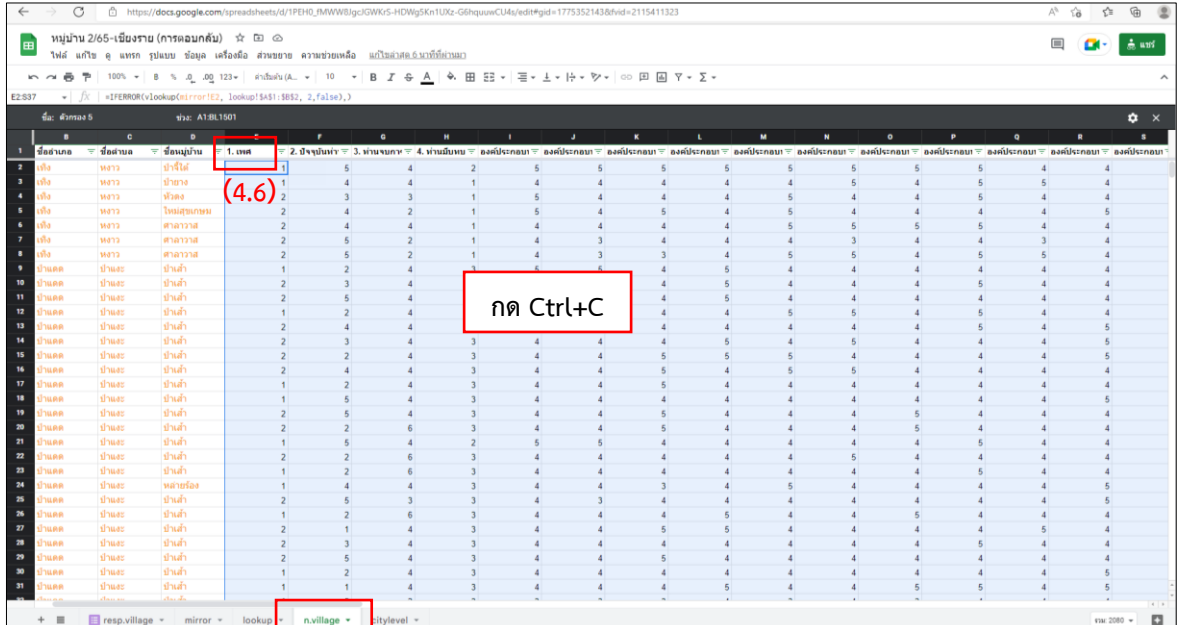

| ๗

## **2.2 ) รายงานการประเมินหมู่บ้านปรับเปลี่ยนพฤติกรรมสุขภาพ (Excel)**

โรงพยาบาลส่งเสริมสุขภาพตำบลสามารถดาวโหลด โปรแกรมวิเคราะห์ข้อมูลที่กอง สุขศึกษาจัดเตรียมไว้ที่เว็ปไซด์กองสุขศึกษา มีขั้นตอนดังนี้

 **ขั้นตอนที่ 1** โรงพยาบาลส่งเสริมสุขภาพตำบล เข้าที่เว็บไซต์กองสุขศึกษา

## [www.hed.go.th](http://www.hed.go.th/) คลิกเลือก **"เครื่องมือและแนวทางการประเมิน HL"**

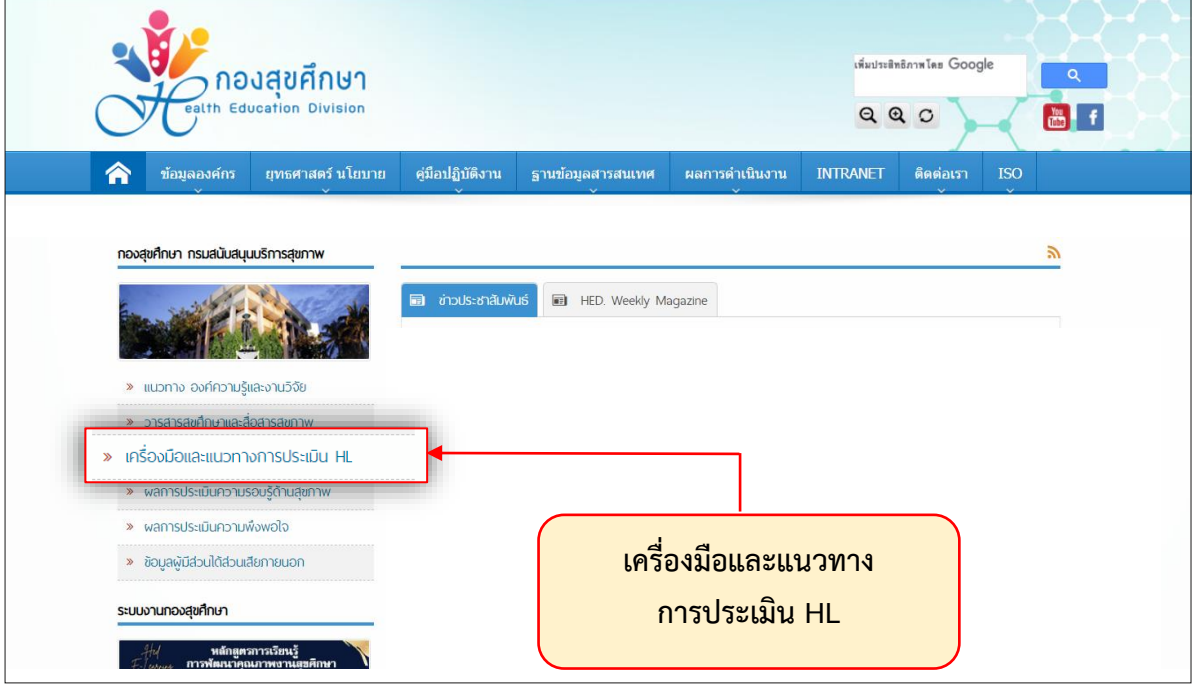

จากนั้นคลิกเลือก **"เครื่องมือและโปรแกรมประเมิน HL และ HB ปี 2566"**

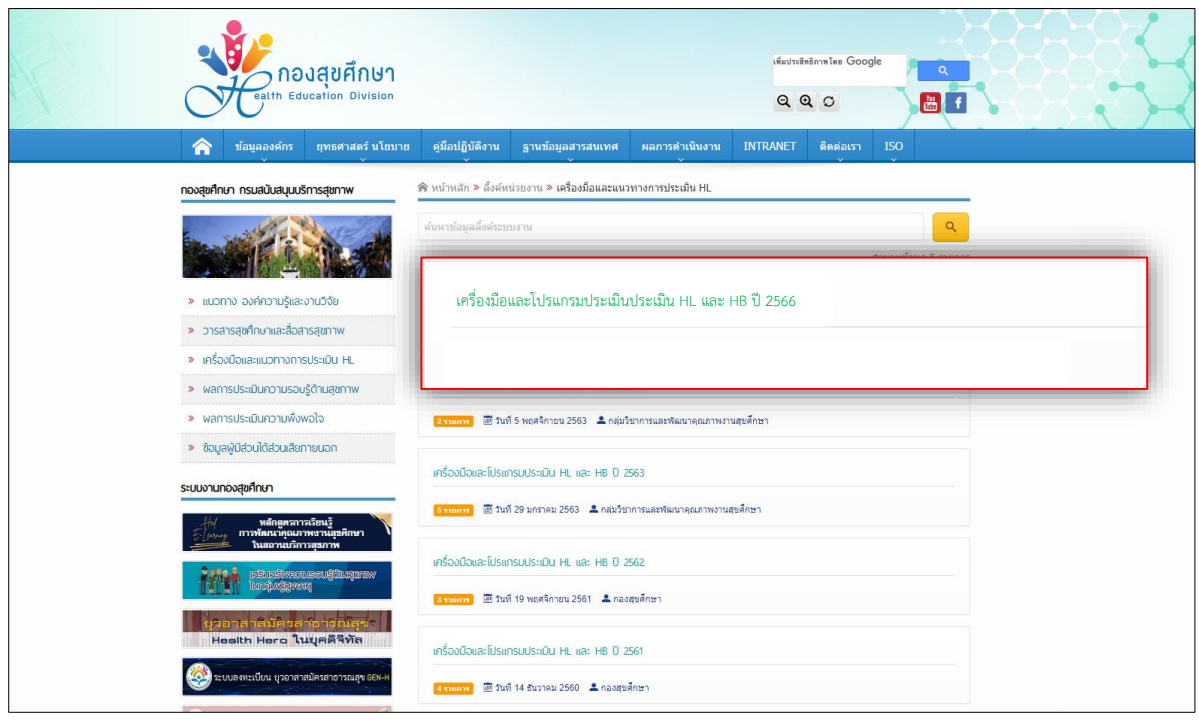

แล้วเลือก **"เครื่องมือสำหรับวัยทำงานในหมู่บ้านปรับเปลี่ยนพฤติกรรมสุขภาพ"**

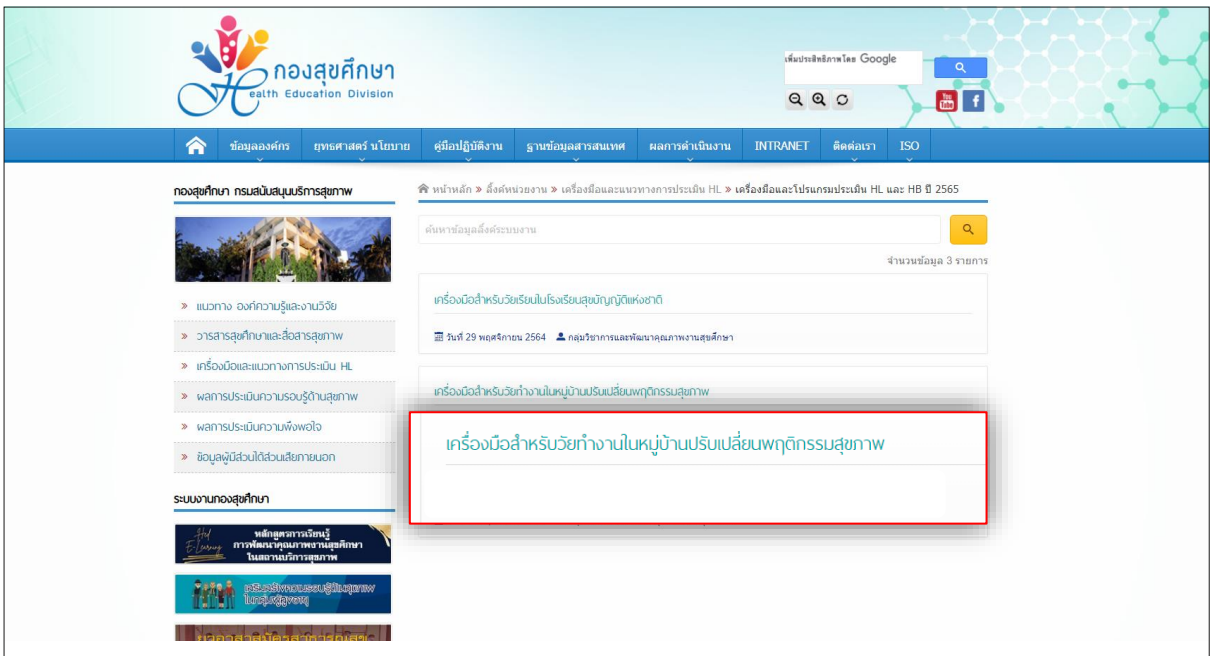

ซึ่งจะมีไฟล์เอกสารประกอบทั้งแบบประเมินความความรู้ด้านสุขภาพ,คู่มือรหัสบันทึกข้อมูลแบบประเมิน (กรณีไม่ได้ใช้ Google Form) ให้คลิกเลือกไฟล์ที่ต้องการ

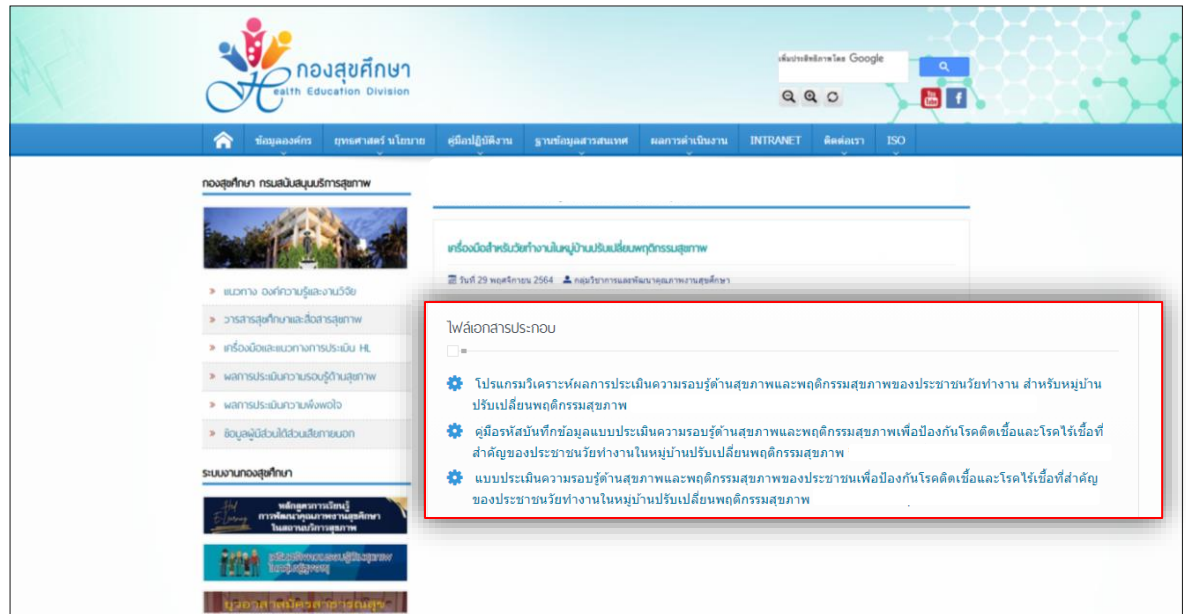

โรงพยาบาลส่งเสริมสุขภาพตำบลดาวโหลด **"โปรแกรมวิเคราะห์ผลการประเมินความรอบรู้ด้าน สุขภาพและพฤติกรรมสุขภาพของประชาชนวัยทำงาน สำหรับหมู่บ้านปรับเปลี่ยนพฤติกรรมสุขภาพ ปี 2566"** ซึ่งเป็นไฟล์ Excel เพื่อใช้ดูผลการวิเคราะห์ประมวลผลข้อมูล

 $\alpha$ 

**ขั้นตอนที่ 2** โรงพยาบาลสามารถนำข้อมูลจาก Google Form มาวางใน Excel โดยกด **Ctrl + V (วาง)** ที่ชีท **"บันทึกข้อมูล"** คอลัมน์ A2 ข้อมูลที่ Copy ไว้ก็จะปรากฏในชีท

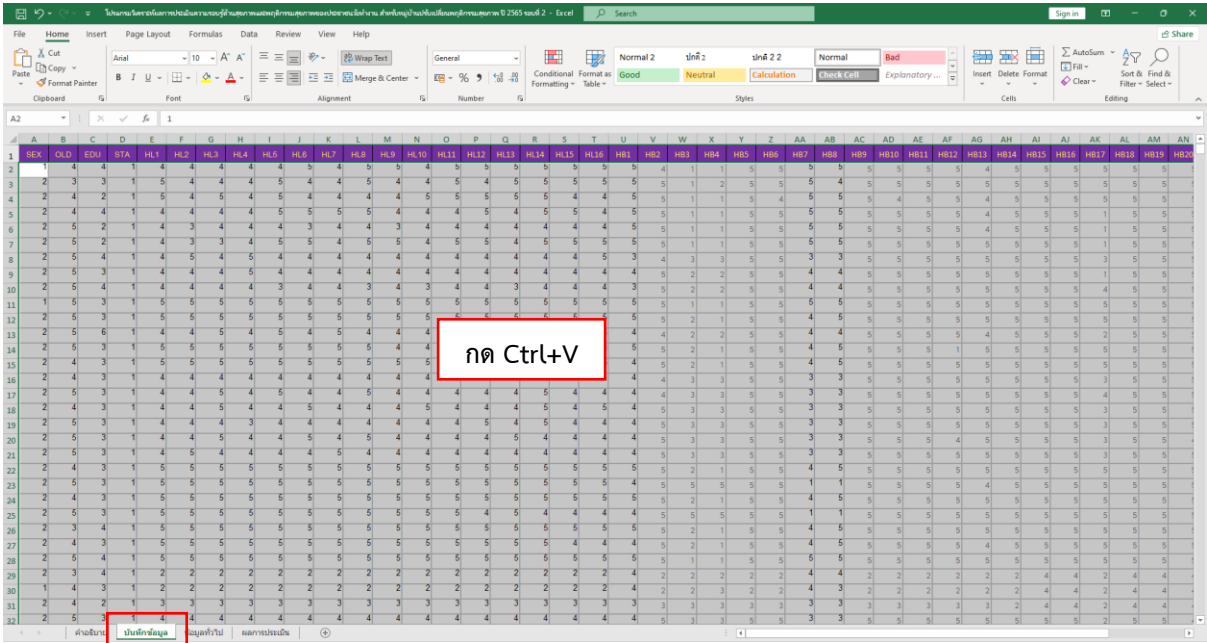

กรณีโรงพยาบาลส่งเสริมสุขภาพตำบลไม่ได้ใช้ Google form ก็ให้ลงข้อมูลเป็นตัวเลขตามรหัสบันทึก ข้อมูลแบบประเมินได้เช่นกัน หลังจากนั้นสามารถดูข้อมูลทั่วไปจากชีท **"ข้อมูลทั่วไป"**

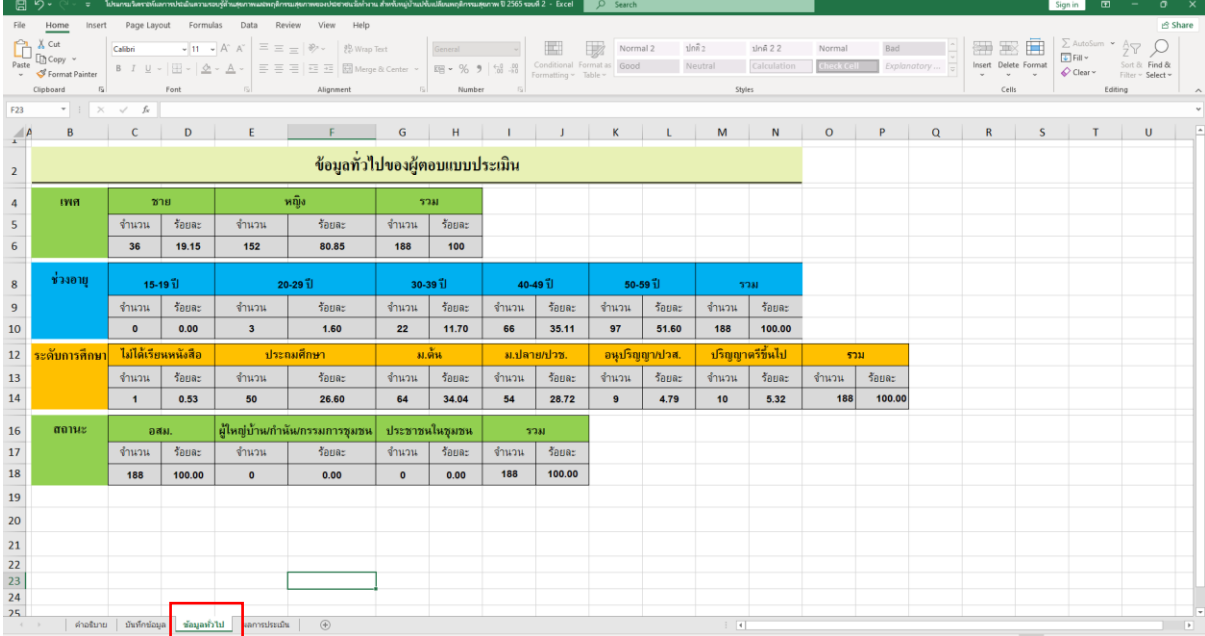

และดูรายงานผลจากชีท **"ผลการประเมิน"**

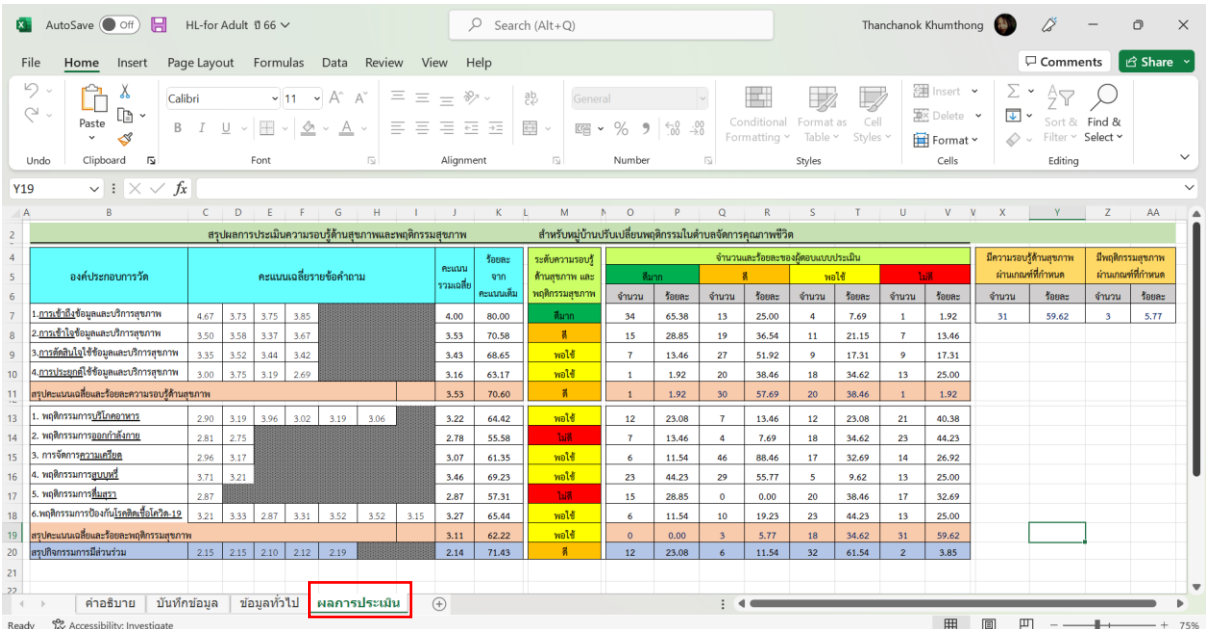

## **การแสดงผลการประเมินความรอบรู้และพฤติกรรมสุขภาพของประชาชนวัยทำงาน**

- <u>ร้อยละของประชาชนวัยทำงานที่มีความรอบรู้ด้านสุขภาพ</u> ในระดับดีขึ้นไป ดูได้จากคอลัมน์ Y7
- <u>ร้อยละของประชาชนวัยทำงานที่มีพฤติกรรมสุขภาพ</u> ในระดับดีขึ้นไป ดูได้จ<sup>ำ</sup>กคอลัมน์ AA7

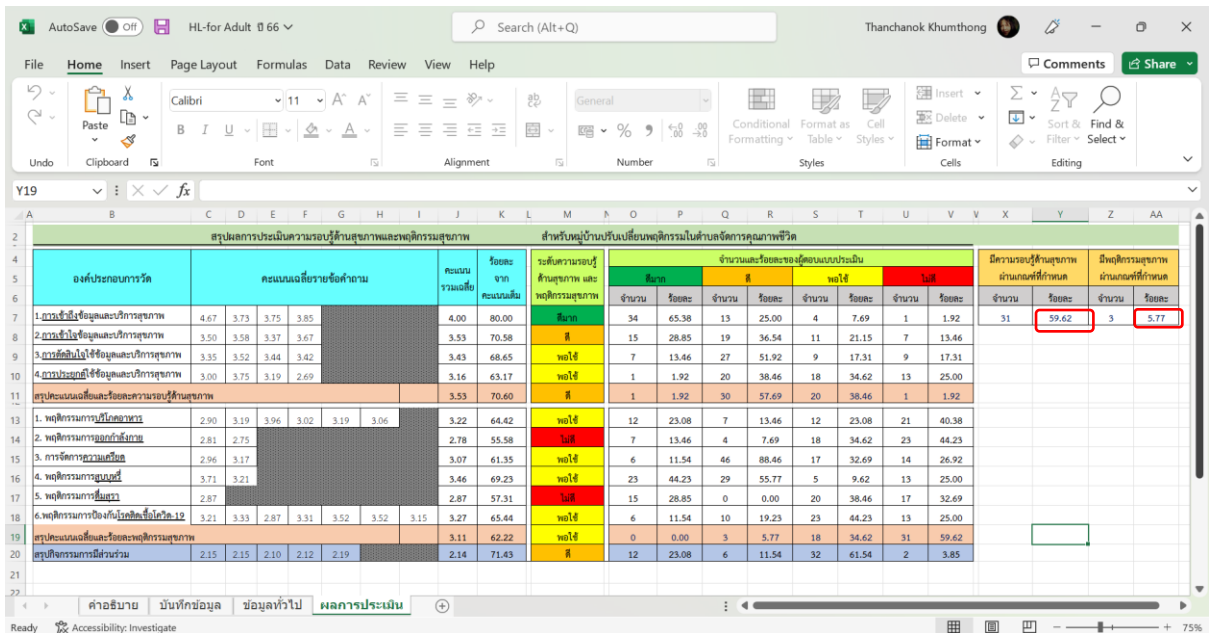

คู่มือการใช้งานแบบประเมินและวิธีการดูรายงานผลแบบประเมินความรอบรู้ด้านสุขภาพและพฤติกรรม สุขภาพของประชาชนวัยทำงานสำหรับหมู่บ้านปรับเปลี่ยนพฤติกรรมสุขภาพในตำบลจัดการสุขภาพ

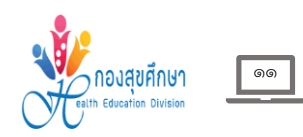